# **WebPresentNow™ Quick Reference Guide**

# **Getting Started Meetings**

### **Install & Login (Only for moderators)**

•Open this link:

- http://go.webpresentnow.com/?page=HOME\_DOWNLOAD
- •Click **Run** and follow the installation instructions
- •To install later, click **Save,** put the file on your desktop and click on the file later
- •After installation, login at http://go.webpresentnow.com
- •Enter your email address and password

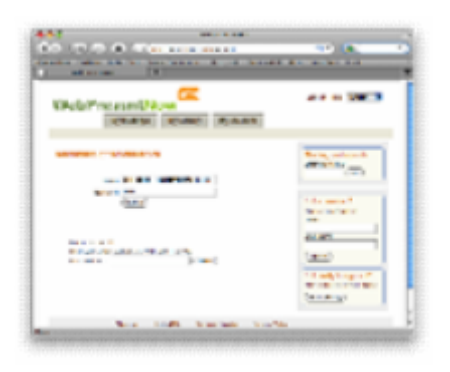

### **Set Up & Manage Your Profile**

•Login

#### •Select **My Accounts**

•Add or edit your name, title, company name and contact information

*(This information is displayed in your meeting room)*

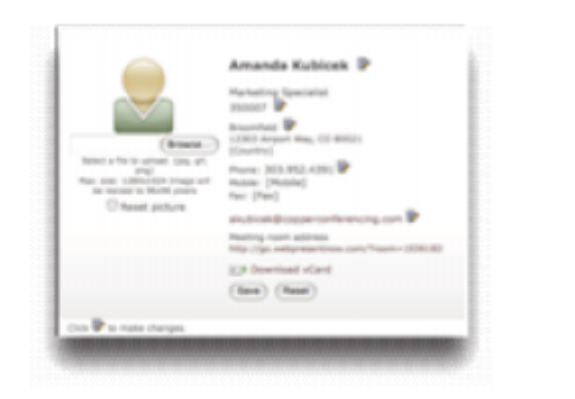

### Have questions about your WebPresentNow account? Have questions about your WebPresentNow account?

Contact *ExpressConnect* Conferencing at 410.235.4092 or at Contact *ExpressConnect* Conferencing at 410.235.4092 or at expressconnectinc.com expressconnectinc.com

The home screen is called the **Meeting Room. Set up** and start meetings, manage meeting materials, and access reports and registrations.

**Sharing Pane –** the large section in the screen's center used to share what is on your desktop

**Toolbar –** the toolbar at the top contains icons needed to control the meeting

**Information Pane –** the top right box that contains meeting information

**Attendee Pane –** the middle right box lists attendees and controls their meeting permissions

**Message Pane –** the bottom right box contains chat messages and files or screenshots for downloading

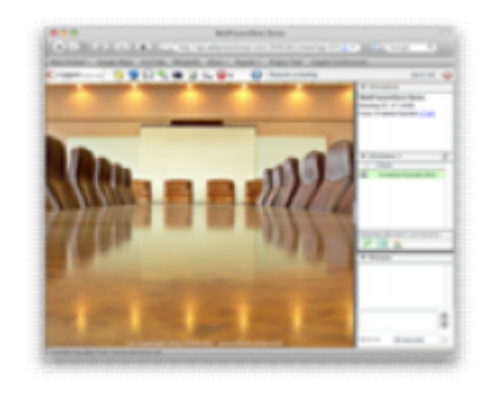

#### **Invite Participants**

To invite participants to a meeting in progress, click the **envelope on the toolbox**. To create an invitation prior to a live meeting, use the **My Meetings** tab

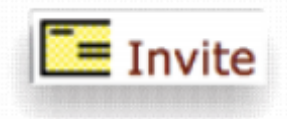

#### **Start a Meeting**

Login, go to **My Meetings**, select a meeting and click start meeting. (Participants will be in a "waiting mode" until the moderator joins.)

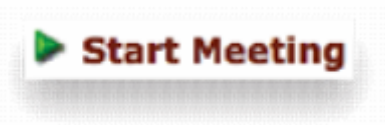

## **WebPresentNow™ Quick Reference Guide**

# **Meeting Room Layout**

#### **Screen Sharing**

Click the **monitor icon on the toolbar. Move or expand the red rectangle around the portion of the screen you want to share. To stop sharing, click the red stop icon in the toolbar.**

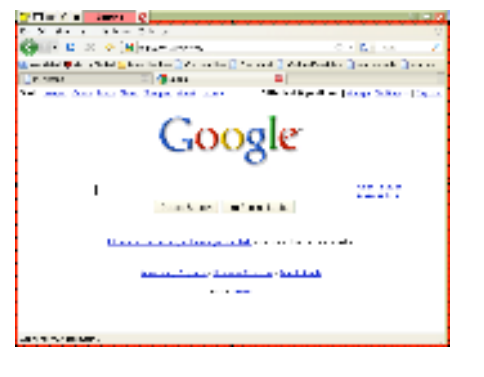

#### **Upload, Share and Manage Documents**

**Before the Meeting – Click My Library and then add. During the Meeting – Select Share Library Content from the toolbar.**

#### **Document Management**

Use the arrow at the top of the presentation to move from one slide to another or pick the slide number to go to a specific slide. Use the drawing tools to the left to add visuals to the presentation. To stop sharing a presentation, click the **close button marked with an X at the top of the presentation.**

(WebPresentNow supports the following file types; .jpeg, .ppt, .mp3, .flv.)

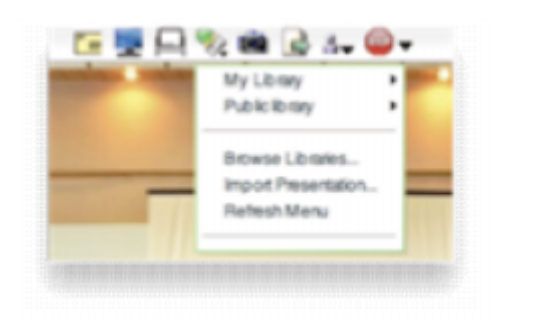

**Share Pictures, Audio and Video** Select the appropriate file from the **Share Library Content drop down menu.**

#### **Chat**

Send a chat message to a participant or to everyone. Type a message in the message pane. Select everyone or a specific name Click the **grey arrow to send the chat message**

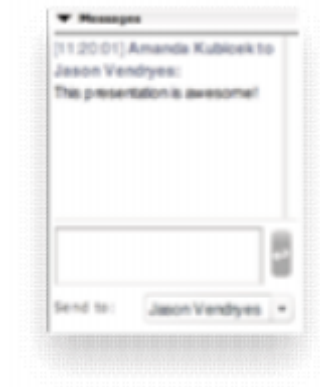

#### **Record**

#### **Set Up**

Set the teleconference option to **Use teleconference number assigned to me**

Dial-in to the audio conference as the moderator

#### **Connect The Recording Line**

There are three ways to add the recording line from the audio conference call.

Use the conference function on your phone

Press \*0 and have the operator dial out to the recording line. Provide the operator with the dial in number and moderator ID Press \*95 on your phone and follow the directions to have On Demand dial out and add the line

## **Start Recording**

Click the **record button in the toolbar**

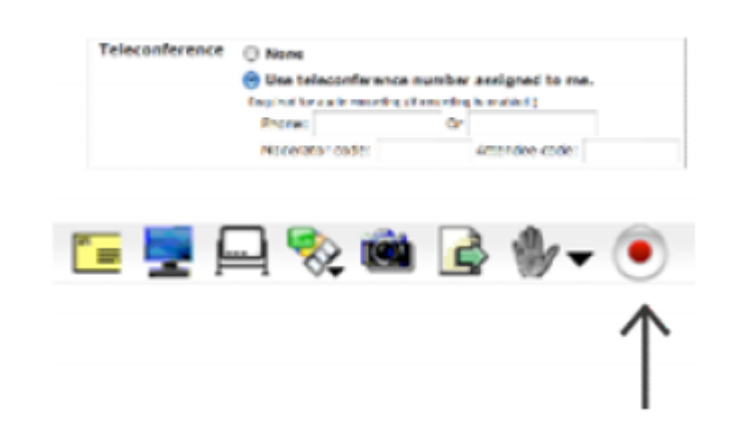

# **WebPresentNow™ Quick Reference Guide**

# **Features**

#### **Whiteboard and Drawing Tools**

Click **Share Whiteboard from the toolbar. A whiteboard and drawing tools will appear. Use the tools to add lines, shapes, drawings and colors to the whiteboard.**

#### **Participant Permissions**

Change the level of control a participant has in a meeting.

**Drawing – Select the participant name and click the pencil in the attendee pane. Participants can draw, but not erase, on the whiteboard.**

**Sharing – From the attendee pane, select the participant and the tablet icon. Participants can draw, manage the moderator's presentation or show their screen. (They must download a small desktop application.)**

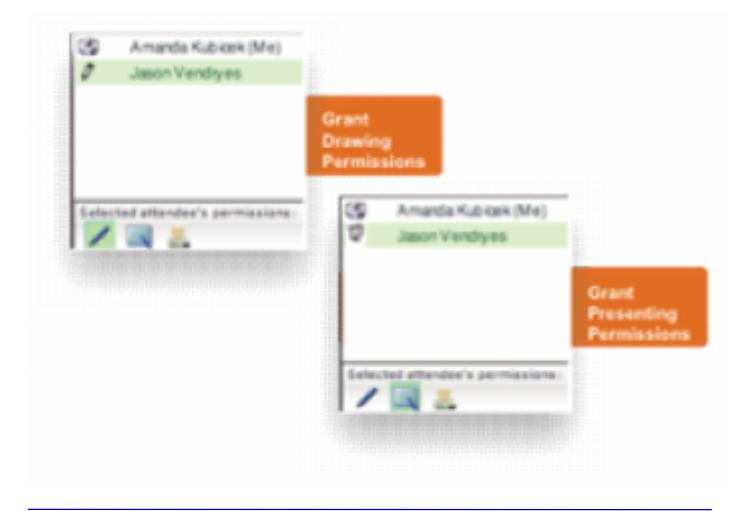

#### **Send Files and Snapshots**

The meeting host can send a file or screen snapshots to one or more participants. Files and snapshots will appear as a hyperlink in the **Messages Pane.**

Participants can click on the link to download the file.

To send a file, click **Send File on the meeting toolbar, browse and select the file on your computer.**

To send a screenshot, select **send screenshot from the meeting toolbar.**

All meeting participants will receive the file

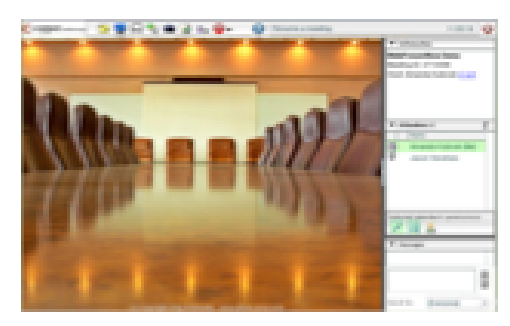

#### **Ending the Meeting**

To end the meeting, simply choose **End Meeting from the Meeting menu or close the Meeting Viewer window by clicking the X button in the top right corner. For participants, ending the meeting will simply remove them from the meeting.**

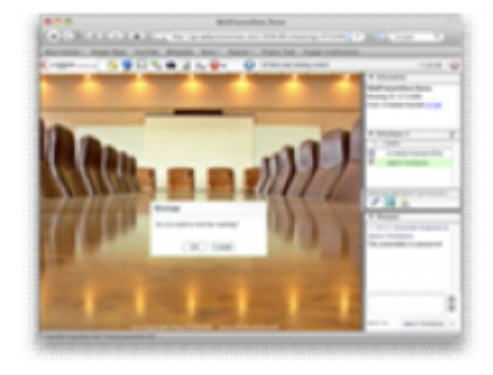

#### **System Requirements**

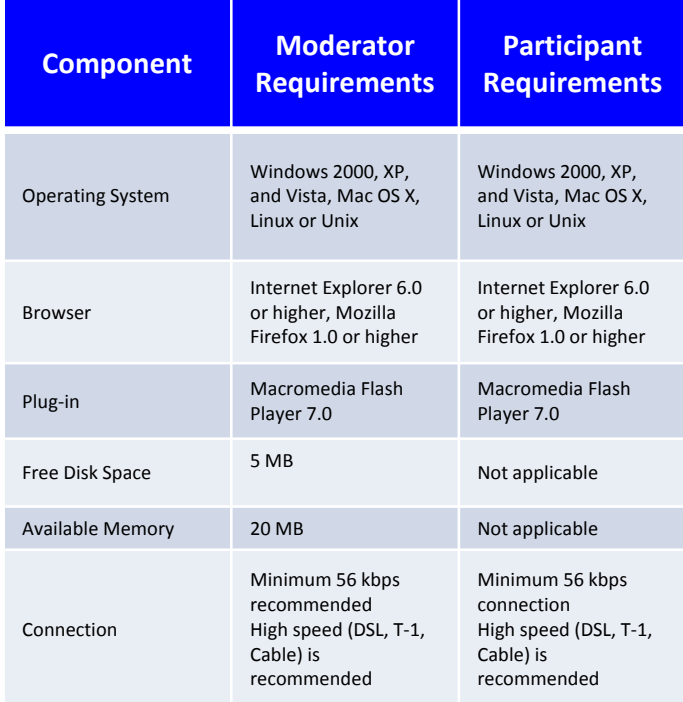

Have questions about your WebPresentNow account? Have questions about your WebPresentNow account?

For Subscription / Business questions: For Subscription / Business questions:

- call 410.235.4092 or 877-621-8795 call 410.235.4092 or 877-621-8795
- Email sales@expressconnectinc.com Email sales@expressconnectinc.com For Technical Assistance (24x7): For Technical Assistance (24x7):
- - Call 800-459-5680 or 719-785-9496 or Call 800-459-5680 or 719-785-9496 or
	- Email support@expressconnectinc.com Email support@expressconnectinc.com